## **INSTRUCTIONS FOR USE OF AUTOMATED FORM 219**

**Effective August 6, 1999, RUS published in the Federal Register a change to 7 CFR 1710. This change eliminates the traditional accounting and engineering classification of "Ordinary Replacement". This 219 implements this change by eliminating the "Original Cost" column. The aforementioned change combines the classifications of "System Improvements" and "Ordinary Replacements" into a single category which will be referred to as "Replacement of Plant"**

**Never use the master form for data input. Save the original form for continued use and always enter data on a copy of the original. The original can also be saved as a template to avoid accidental use of the master.**

- 1 All input for a standard form 219 (no minor construction) should be completed on the **Data Input** tab.
- 2 All input for a minor construction form 219 should be completed on the **Minor Constr. Form 219** tab.

#### **Predominant Cost**

When accounting for retirement or removal costs associated with new construction, the predominant cost method should be used. For example, if incidental to the construction of a new service, a structure in the existing line had to be changed or removed and the new construction is the costliest part of the project, the project would be classified as new construction. Conversly, if the costliest part was the removal or replacement, the project would be classified as a system improvement.

#### **Standard Work Order 219 Data Input**

- 1 The Data Input sheet includes one additional column "Code Cat." or Code Category that is not normally found on a normal 219. This form requires input in this column in order to sort and subtotal your projects Category such as 300 or 100, etc. The form will sort and subtotal your work orders according to the Code Category that you provide for each work order. For example: If the first work order is project code 235, you would insert Code Category 200 in column "A", Code Cat. If the next work order was a code 101, you would enter code 100 in column "A"; and so on. by code category. You may enter work orders in any order that you wish but you **must** include a Code
- 2 Column "C", Year Enter the year as a 4 digit entry; for example 1999 or 2000.
- 3 When you have completed entering all work orders that will be included on the subject Form 219, review each work order to assure that there are no error messages in the "Loan Funds" Construction to a level that will produce \$0.00 Loan Funds. See Bulletin 1767B-2, paragraph 8.6.7.10.1. box. If a "**ERROR-reduce CIAC**" message appears, you should reduce Contributions In Aid of
- 4 When you have completed entering and reviewing all work orders that will be included on the subject Form 219, press the **Sort** button. This will sort all the work orders by Code Category.
- 5 The next step will create the Form 219 according to the data entered and sorted on the Data Input sheet. located in the bottom left corner of the Form 219. **DO NOT PRESS THE "CREATE 219" BUTTON MORE THAN ONCE WITHOUT FIRST PRESSING THE "CLEAR 219" BUTTON.** Press the **Create 219** button. If asked whether you want to replace the contents of destination cells - Press **YES**. This action will subtotal the data by Code Category and copy the information to the blank Form 219 that is located on the first tab. This action will also create the **Summary By Budget Number** that is
- 6 If you are satisfied that the Form 219 is correct and no changes are required, go to **Printing the Form 219** section below. If corrections are needed, go to the **Editing the Form 219** section below.

## **Editing the Form 219**

1 It is very important that you follow these directions in order to successfully edit and create a new Form 219 with the corrected data.

#### 2 **DO NOT MAKE ANY CHANGES ON THE FORM 219.**

- 3 Go to the Data Input tab and press the **Clear Subtotals** button. This action will remove the subtotals that were previous created.
- 4 Now press the **Clear Form 219** button. This action will remove the data from the Form 219 located under the first tab.
- 5 You may now edit existing data or enter additional data. **If you need to enter new work orders**, you may enter them at the bottom of the current list of sorted work orders and press the **Sort** button again.
- 6 Now go back to Steps 2, 3 and 4 under **Standard Work Order 219 Data Input** above.

## **Printing the Form 219**

- 1 Your almost Home!!! You have entered all the work orders that you need or will fit on the Form 219, corrected all the erroneous information that was obviously provided by others and verified the output on the actual Form 219 that is located on the first tab. You are now ready to print the final Form 219.
- 2 This is the easy part. First select the **Form 219** tab. Now print this page by selecting the **Print Icon** or selecting **Print Command** under the **File** drop down box. That's all there is to it.
- 3 Don't forget to save your work.

#### **Creating a Minor Construction Form 219**

- 1 In this case, you will actually enter the information directly on the **Minor Construction Form 219**. It is located above the "Minor Constr. Form 219" tab.
- 2 The only difference between this form and any other standard or hard copy of a Form 219 is the fact that column 10 (do not overwrite the formulas in column 10) and will subtotal all work order totals and create the an area has been provided below the section for dollar amounts for you to enter the **required Description of Construction**. In addition, the form will automatically total amounts entered in columns 4 through 9 into **Summary by Budget Items** total in the bottom left corner of the form. One additional difference is the **required Environmental Certification** that is provided just above the Borrower Certification.
- 3 Once you have entered all data required, print the form by selecting the **Print Icon** or the **Print Command** located under the **File** drop down box.
- 4 Don't forget to save your work.

#### **Creating a Special Equipment Summary and/or Transformer Conversion Cost Sheet**

- 1 As with the Minor Construction Form 219, this form is created by entering data directly onto the form. The form is located above the "Special Equip. Summary" tab.
- 2 This form works in conjunction with the Transformer Conversion Costs sheet that is located immediately following this form. Transformer conversion costs, if any, are first entered on the Transformer Conv. Cost sheet. These costs are summarized for you and totals provided at the bottom of the form for your use on the Special Equipment Summary form.
- 3 Data for both forms is entered in the same manner as you would on a standard, hard copy, form (see RUS Bulletin 1767B-2 for details relating to each column.
- 4 To print either form, go to the form to be printed and press the **Print Icon** or select the **Print Command** located under the **File** drop down box.
- 5 Don't forget to save your work.

# **DATA INPUT SHEET**

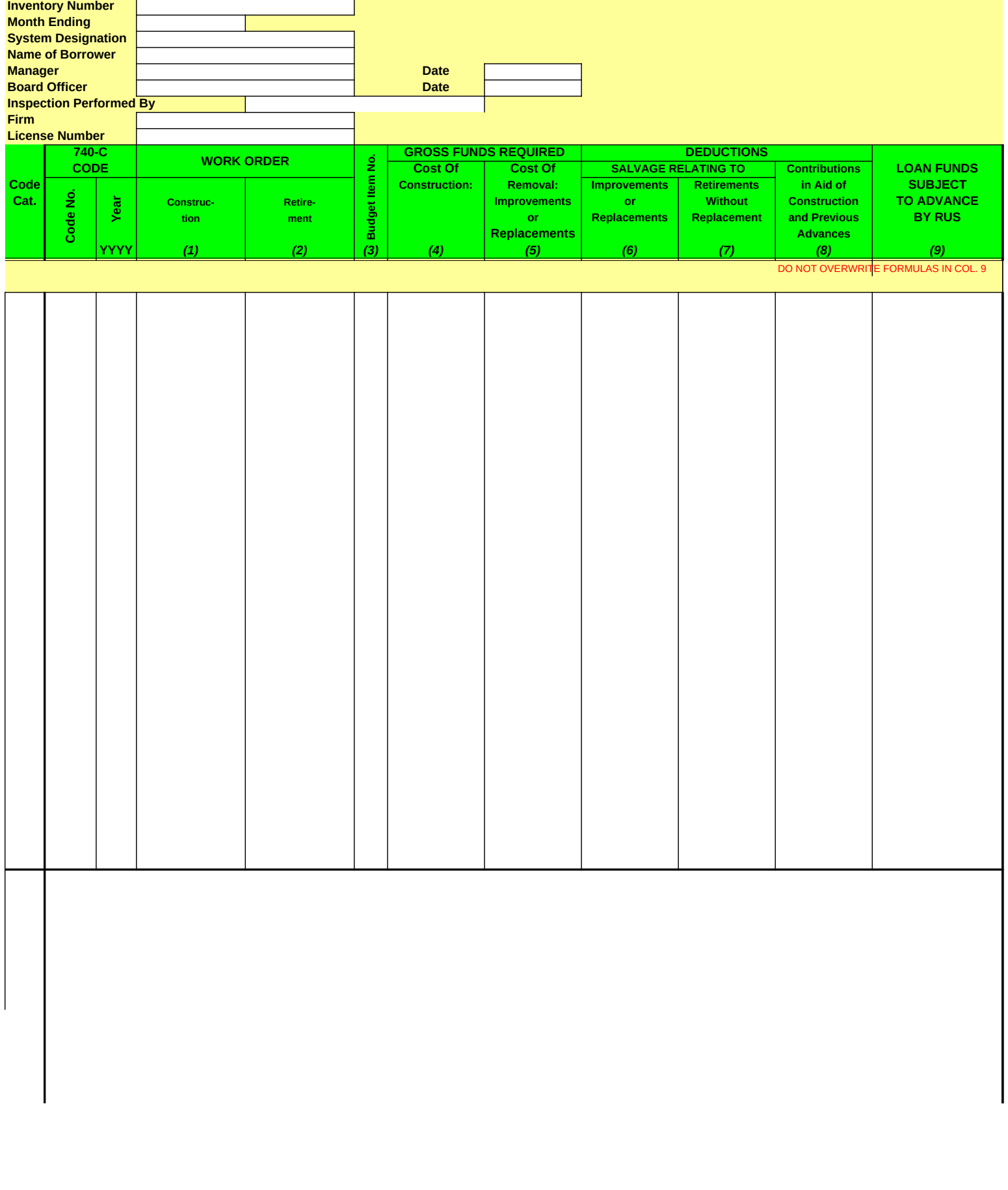

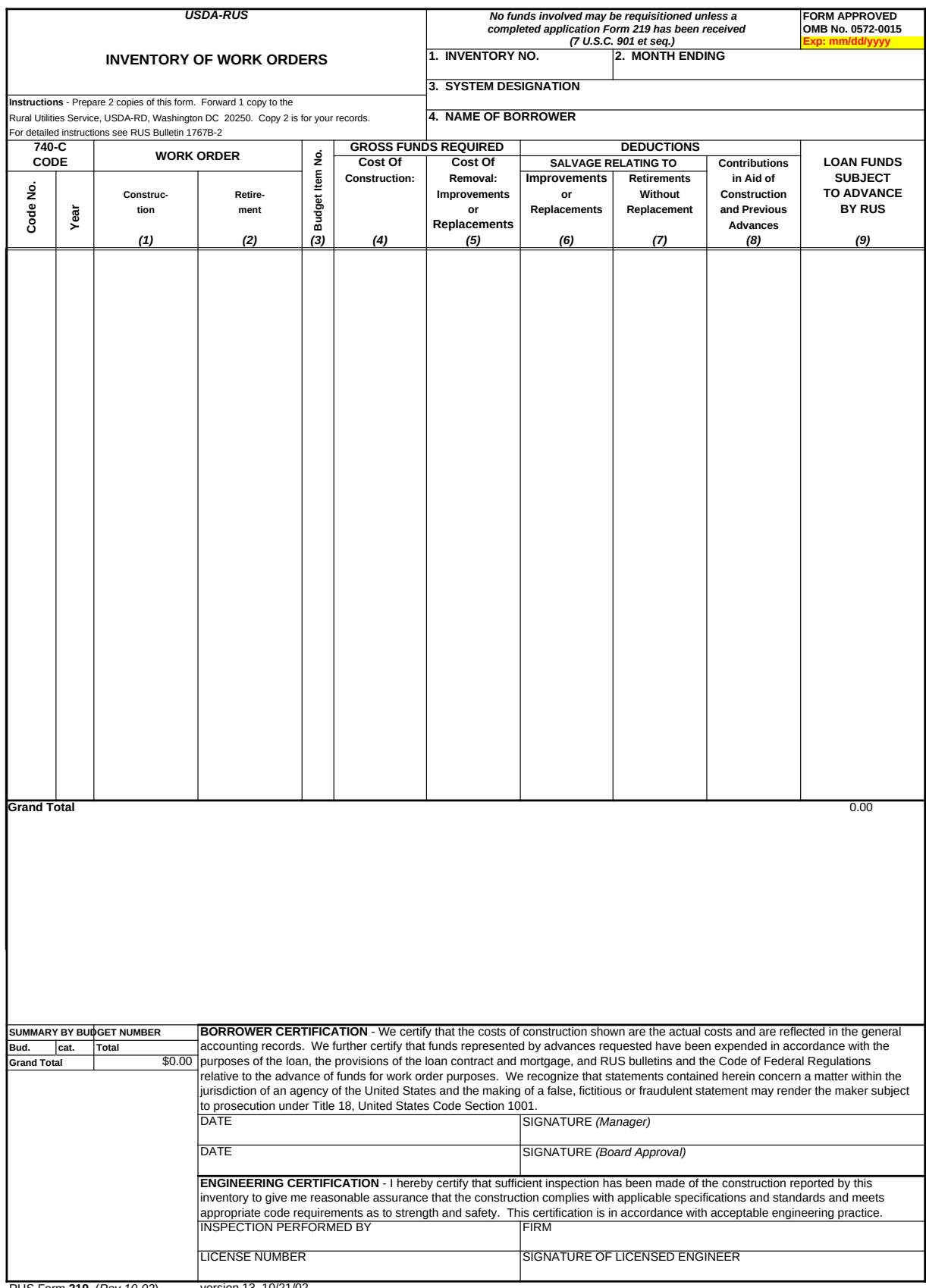

version 13, 10/21/02 RUS Form **219** (*Rev.10-02*)

A federalAccording to the Paperwork Reduction Act of 1995, an agency may not conduct or sponsor, and a person is not required to respond to, nor shall a person be subject to a penalty for failure to comply with a collection of information subject to the requirements of the Paperwork Reduction Act unless that collection displays a currently it displays a valid OMB eControl nNumber. The valid OMB eControl nNumber for this information collection is 0572-0015. Public reporting for this The time required to complete this information-collection of information is estimated to be approximately average 1.5 hours per response, including the time for reviewing instructions, searching existing data sources, gathering and maintaining the data needed, and completing and reviewing the collection of information.

All responses to this collection of information are voluntary. However, in order to obtain or retain a benefit, the information in this form is<br>required (7 U.S.C. 901 et. Seq, as amended). Rural Development has no plans t program. Send comments regarding this burden estimate or any other aspect of this collection of information, inlcuding suggestions for<br>reducing this burden to: Information Collection Clearance Officer, Rural Development ICRMTRequest@usda.gov.

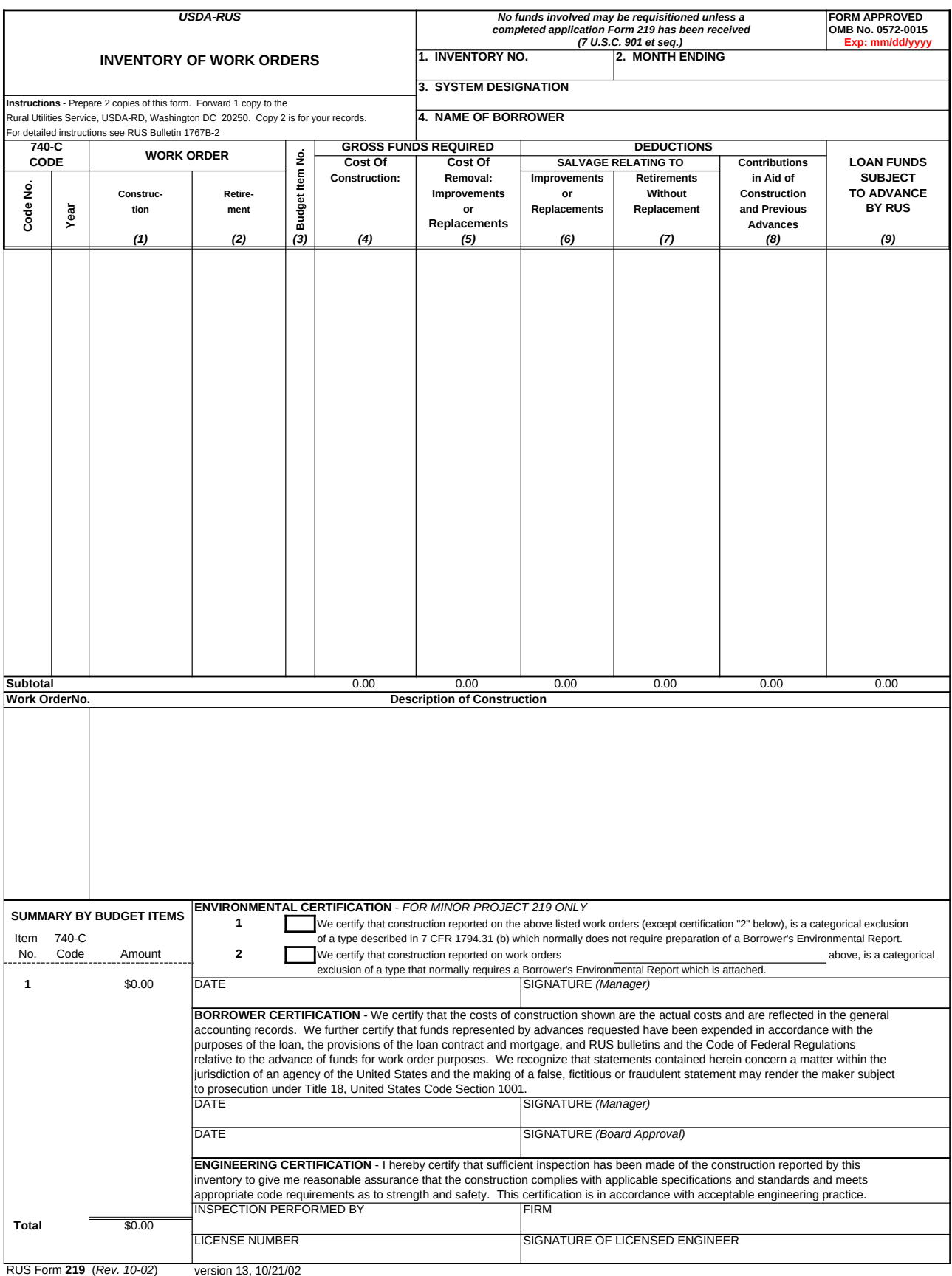

A federalAccording to the Paperwork Reduction Act of 1995, an agency may not conduct or sponsor, and a person is not required to respond to, nor shall a person be subject to a penalty for failure to comply with a collection of information subject to the requirements of the Paperwork Reduction Act unless that collection displays a currently it displays a valid OMB eControl nNumber. The valid OMB eControl nNumber for this information collection is 0572-0015. Public reporting for this The time required to complete this information-collection of information is estimated to be approximately average 1.5 hours per response, including the time for reviewing instructions, searching existing data sources, gathering and maintaining the data needed, and completing and reviewing the collection of information.

All responses to this collection of information are voluntary. However, in order to obtain or retain a benefit, the information in this form is required (7 U.S.C. 901 et. Seq, as amended). Rural Development has no plans to publish information collected under the provisions of this program. Send<br>comments regarding this burden estimate or any other aspect of this collection of Information Collection Clearance Officer, Rural Development Innovation Center, Regulations Management Diviison at ICRMTRequest@usda.gov.

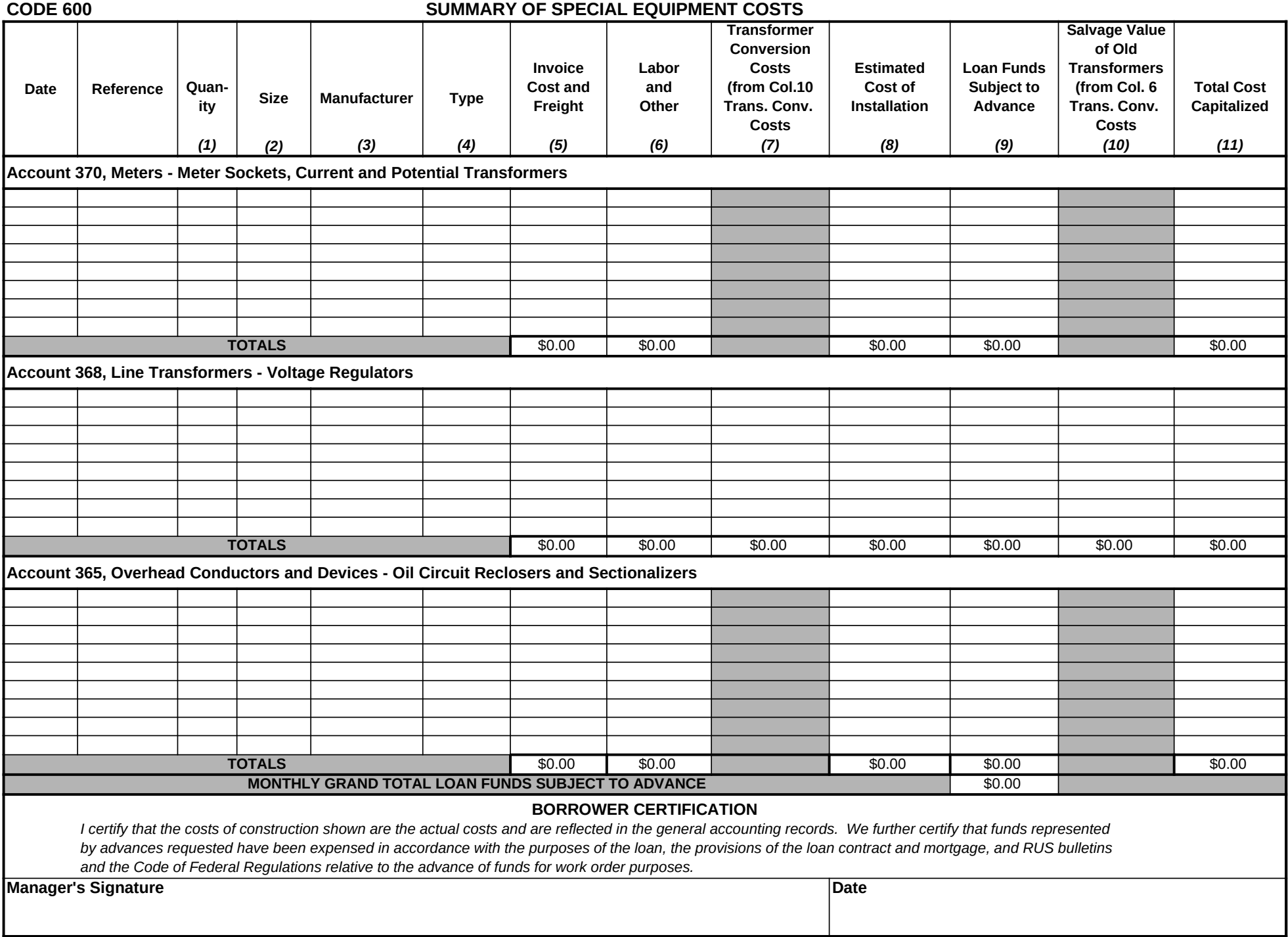

*Optional form*

# *Optional Form*

# **TRANSFORMER CONVERSION COSTS**

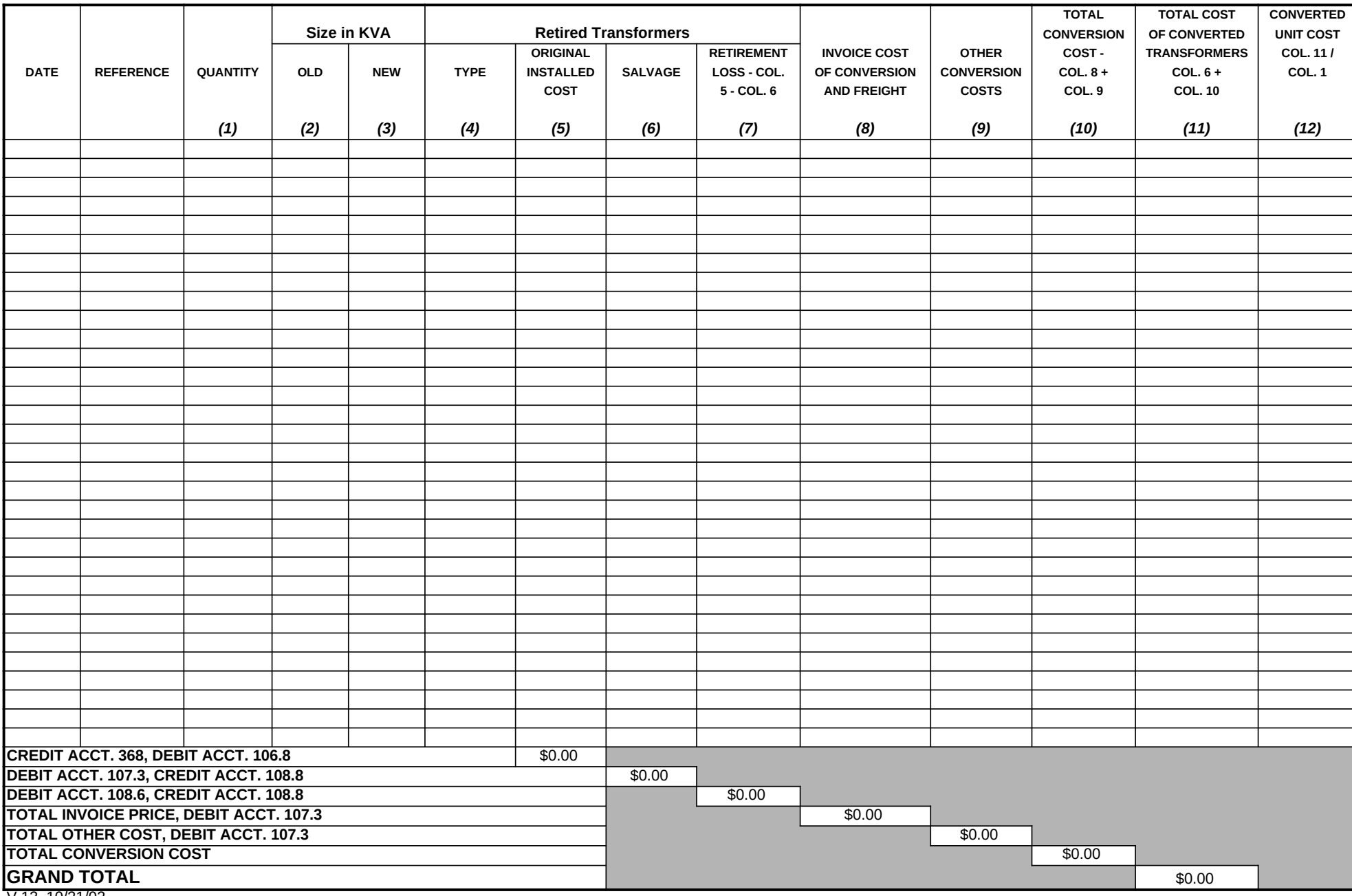

V 13, 10/21/02